## **How-To Guide for End Users**

- Login URL:
  - o https://ds.calstate.edu/?svc=csubuy
- Updating your User Profile:
  - How to add a Pcard to your profile
    - 1. Click on View My Profile
    - 2. Navigate to Default User Settings → Payment Options
    - 3. Click Add a New Card and enter in the Pcard details
    - 4. To have your Pcard default in your shopping cart select "Default card"
  - How to add your favorite Requester(s) to your profile
    - 1. Click on View My Profile
    - 2. Navigate to Default User Settings → Cart Assignees
    - 3. Click Add Assignee and search for the appropriate requester(s)
    - 4. Multiple requesters can be added and you can select one as preferred (default)
  - How to add your favorite ship to address(es) to your profile
    - 1. Click on View My Profile
    - 2. Navigate to Default User Settings → Default Addresses
    - 3. Click Select Addresses for Profile and choose appropriate address(es)
    - 4. Choose the default box for the address you would like to default when checking out
  - How to update your system notifications
    - 1. Click on View My Profile
    - 2. Navigate to Notification Preferences
    - 3. Select Shopping Carts & Requisitions/ Purchase Orders
    - 4. Click on Edit Section
    - 5. Click Override on the field you want to update
    - 6. Select appropriate option from the dropdown
    - 7. Click Save Changes

### Shopping:

- How to create a cart
  - 1. Navigate to Shop → My Carts and Orders → View Carts

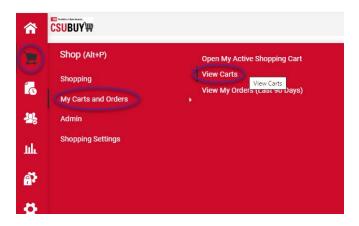

### 2. Click Create Cart

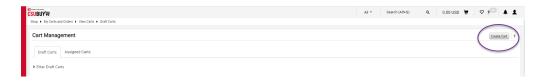

- How to see your draft carts
  - 1. Navigate to Shop → My Carts and Orders → View Carts

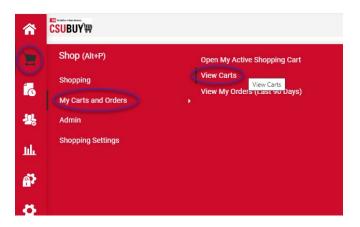

- 2. Click Draft Carts
- 3. Select appropriate Shopping Cart Name to make that the active cart
- 4. Select the Action Dropdown to View, Activate or Delete the cart

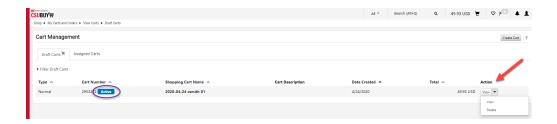

- How to punchout to a supplier catalog
  - 1. Navigate to the Home Page Menu Option
  - 2. Look for the Punch-Out Catalogs Showcase
  - 3. Click on the desired supplier

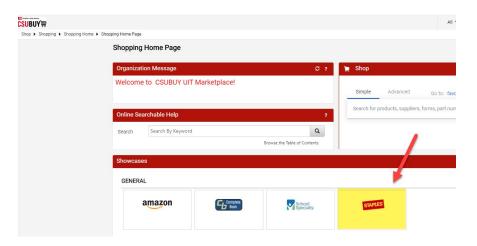

4. Click Cancel PunchOut to return to CSU BUY

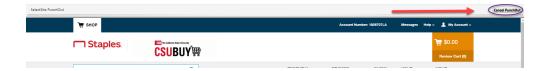

# Ordering:

- o How to add/edit your order's ship to address
  - 1. Click on Proceed to Checkout

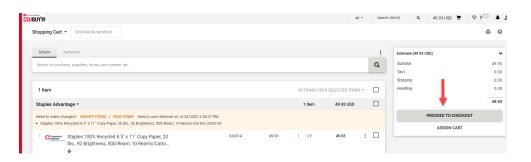

2. Click the pencil icon on the shipping header

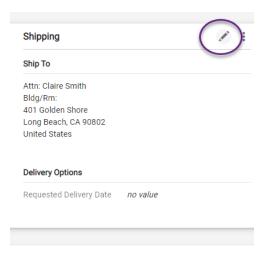

- 3. Click on Search additional to see available addresses
- 4. Select appropriate address, complete Blg/Rm
- 5. Click Add to my addresses
- 6. Give it a nickname and make it your default if applicable
- 7. Save changes

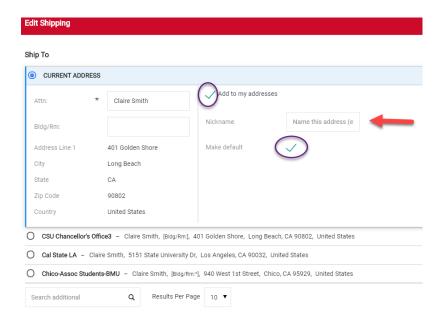

- o How to add your Pcard to your order
  - 1. Click on Proceed to Checkout
  - 2. Click the pencil icon on the billing header
  - 3. Click New Credit card
  - 4. Enter Cardholder Name, Card Number, Card Security Code and Expiration Date
  - 5. Click add to your credit cards
  - 6. Give it a nickname and default
  - 7. Save Changes

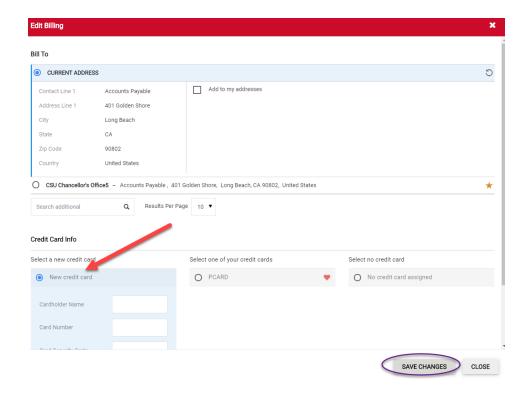

- How to add an internal note and/or attachment
  - 1. Click on proceed to checkout
  - 2. Click the pencil icon on the Internal Notes and Attachments Header
  - 3. Enter the note and save changes
  - 4. Click ADD and upload a file or link and save changes

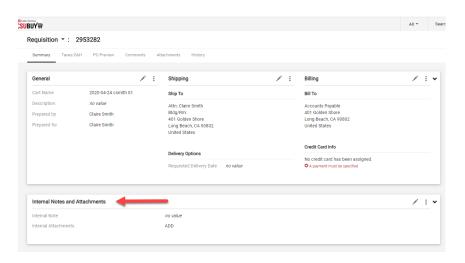

- How to add tax to your order
  - 1. Click on proceed to checkout
  - 2. Click on Taxes/S&H tab

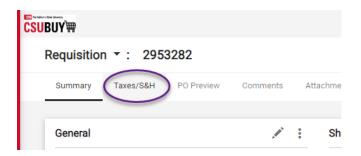

- 3. Select the first pencil icon to edit all lines or click on the pencil icon for the appropriate line
- 4. Enter the tax percentage
- 5. Click the check mark in the header to save

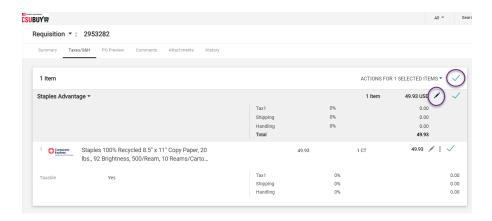

- How to add shipping and handling to your order
  - 1. Click on Proceed to checkout
  - 2. Click on Taxes/S&H tab
  - 3. Click on override
  - 4. Select the first pencil icon to edit all lines or click on the pencil icon for the appropriate line
  - 5. Enter % or amount
  - 6. Click the check mark in the header to save

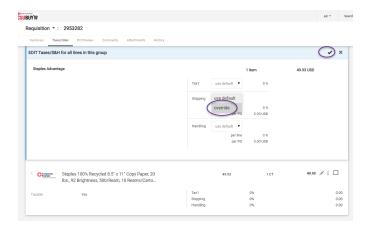

- How to assign your cart to a Requester
  - 1. Click ASSIGN CART

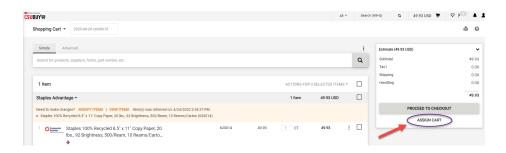

- 2. Click Select if you have your favorite requesters added to your profile or click search
- 3. Select the appropriate requester by clicking +

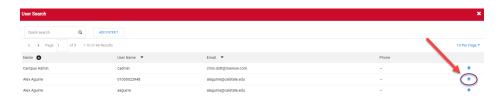

4. Click ASSIGN

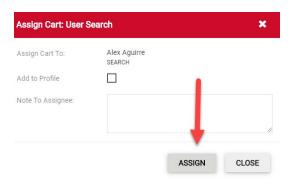

- How to accept a cart from a Shopper (Requesters only)
  - 1. Navigate to Shop → My Carts and Orders → View Carts → Assigned Carts or click on your actions items icon and choose Carts assigned to Me
  - 2. Click Shopping Cart Name to activate the cart or use the Action dropdown to view, return or delete

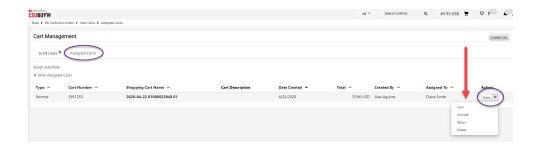

- O How to submit your order
  - 1. Once your cart is final, click PROCEED TO CHECKOUT

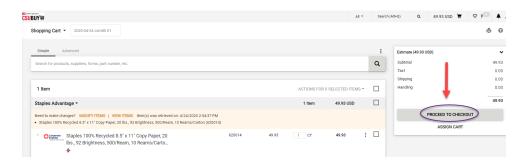

2. When all required data is complete click PLACE ORDER

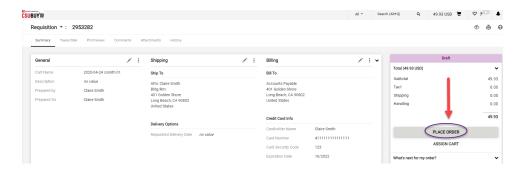

### Reporting:

- How to access your past orders
  - 1. Navigate to Orders → My Orders → My Purchase Orders
  - 2. Click Add Filter to narrow your results